取引画面は【マーケットA】、【マーケットB】、【マーケットC】の3種類があり、【マーケットC】では自由にパネルを配置して お好みの取引画面を作成することができます。

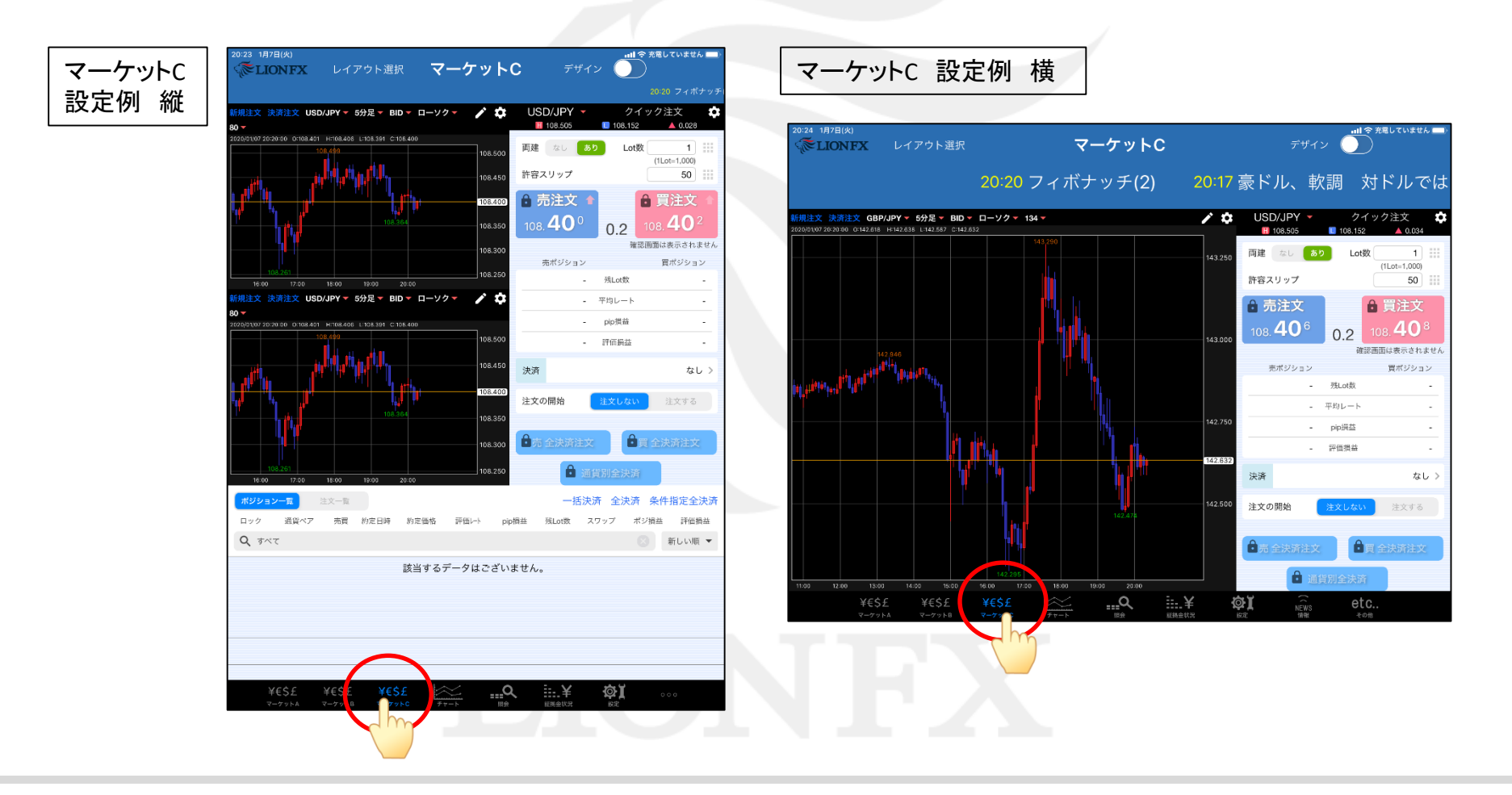

取引画面 (マーケットC) 2

【マーケットC】のパネルの配置方法です。縦画面と横画面は、それぞれ設定が必要です。

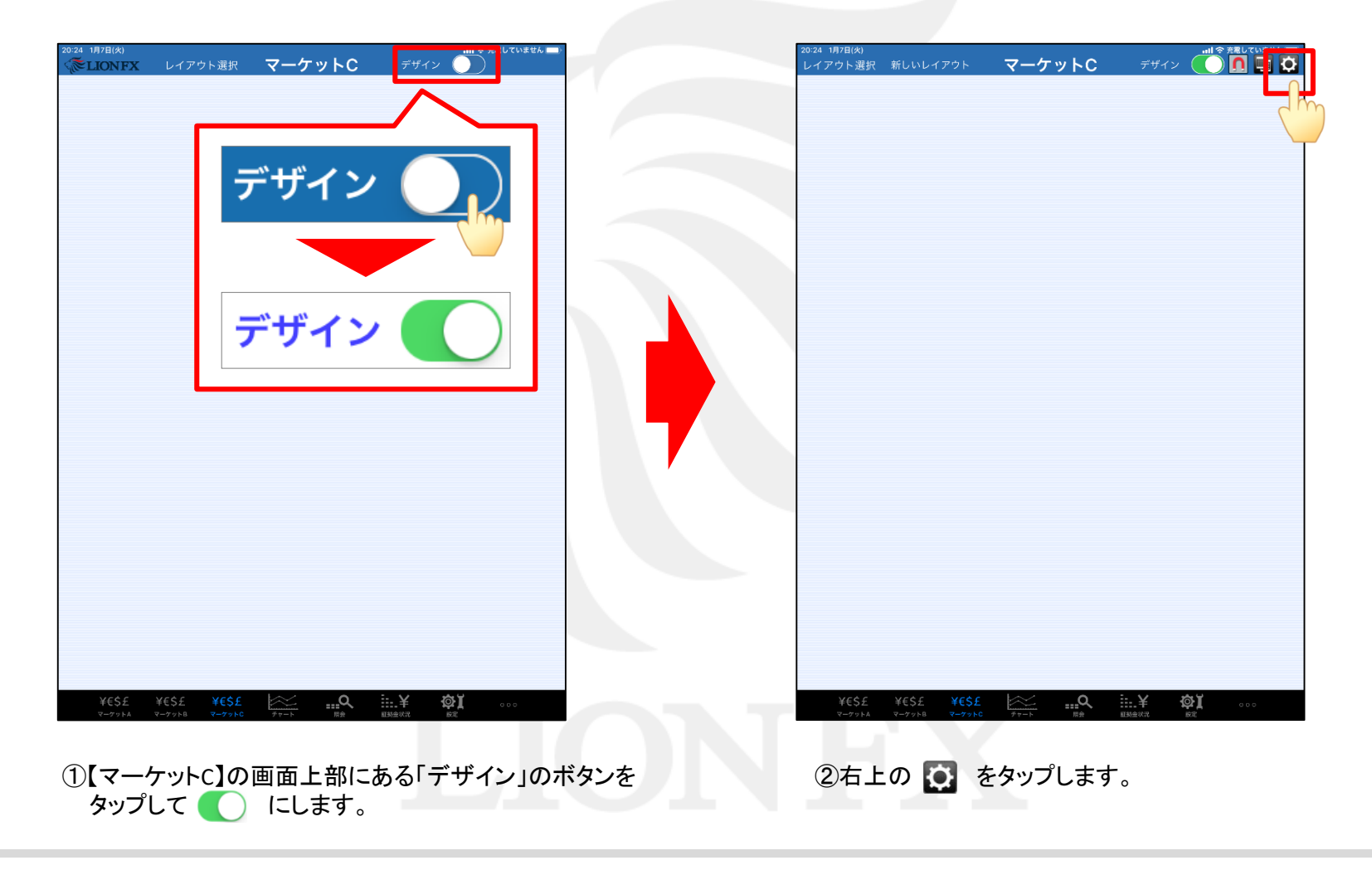

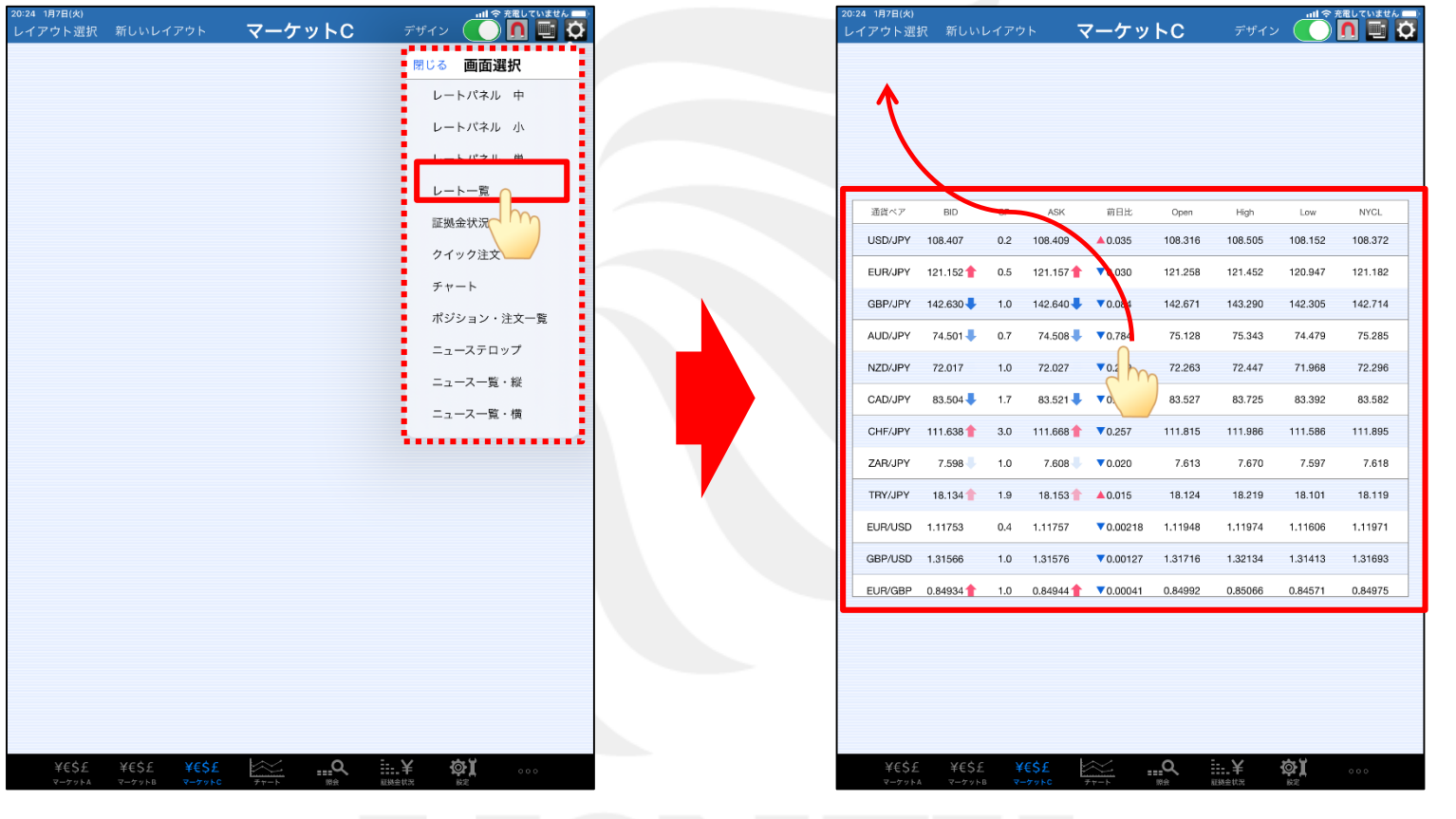

③配置可能なパネルの一覧が表示されますので 表示したいパネルをタップします。 ※ここでは「レート一覧」をタップします。

④表示されたパネルをタップしたまま、表示したい位置まで移動します。 ※ここでは「レート一覧」を左上に移動します。

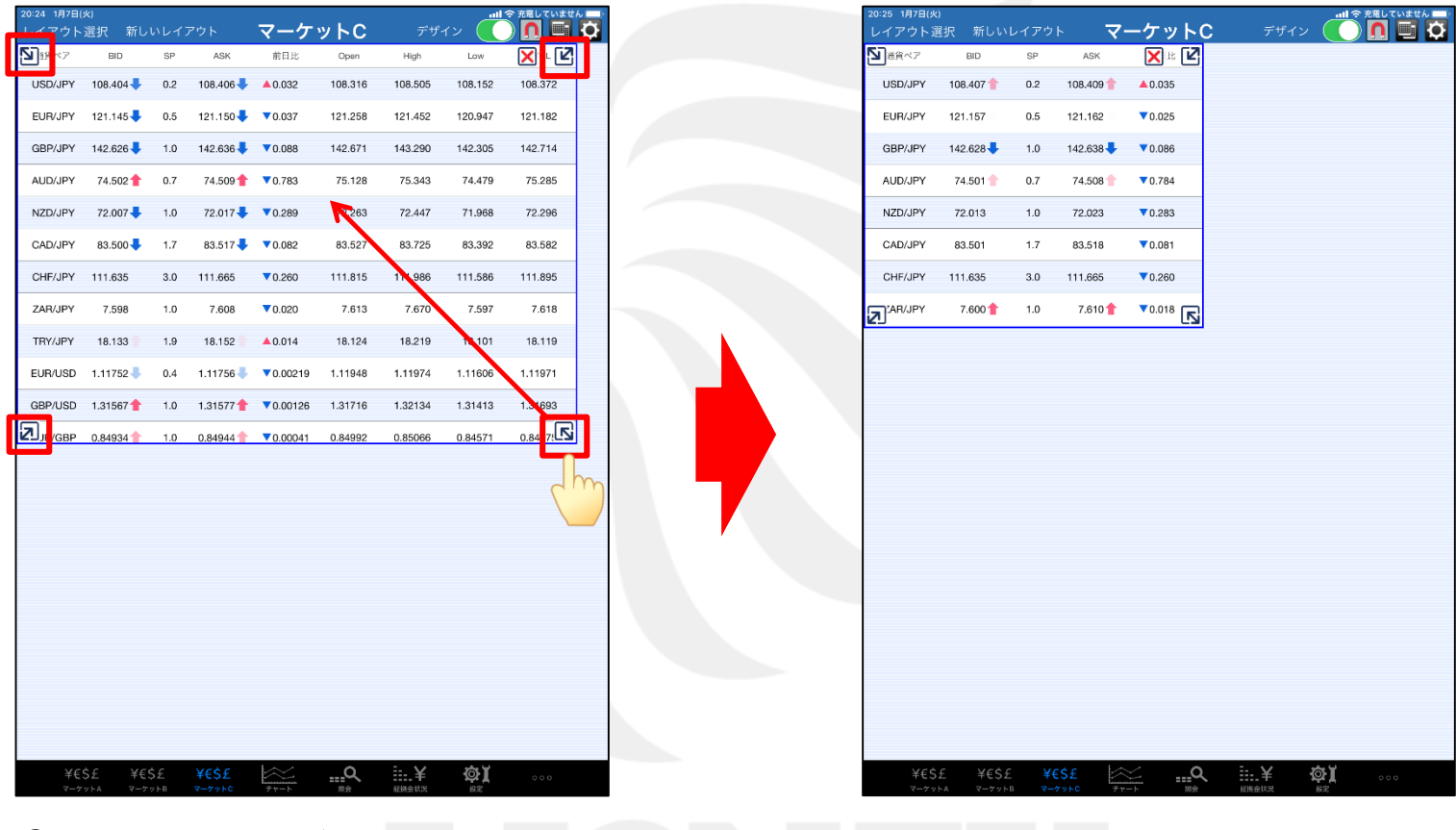

⑤パネルの四隅に矢印が表示されている場合、 矢印をタップしたままスライドするとサイズ変更が可能です。 ※パネルによっては変更できないものがあります。

⑥パネルのサイズが変更されました。 ②~⑤の手順を繰り返して取引画面を設定します。

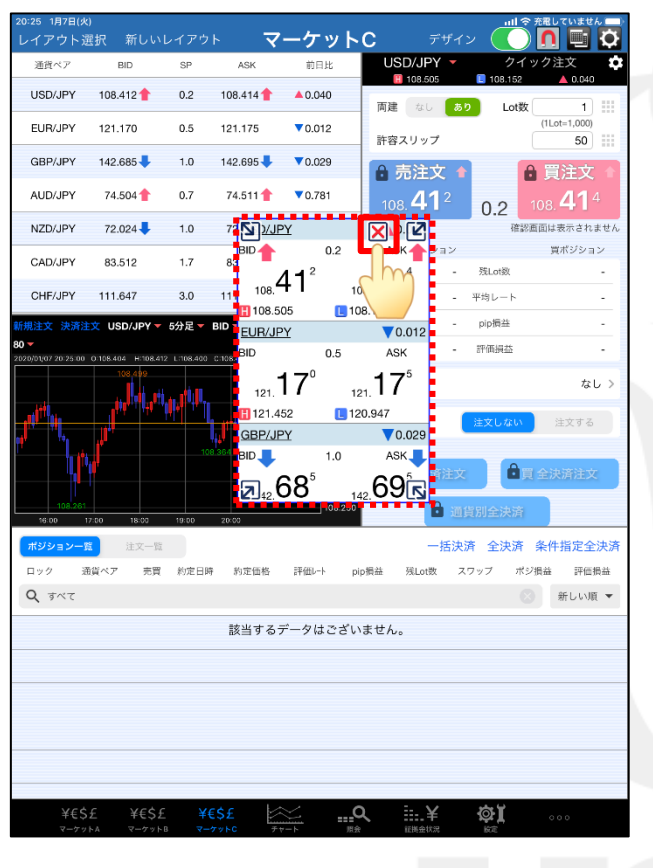

⑦パネルを消したい場合は、 図をタップします。 ※ 図 や 図 のマークが表示されていない場合は、 対象のパネルを一度タップしてください。

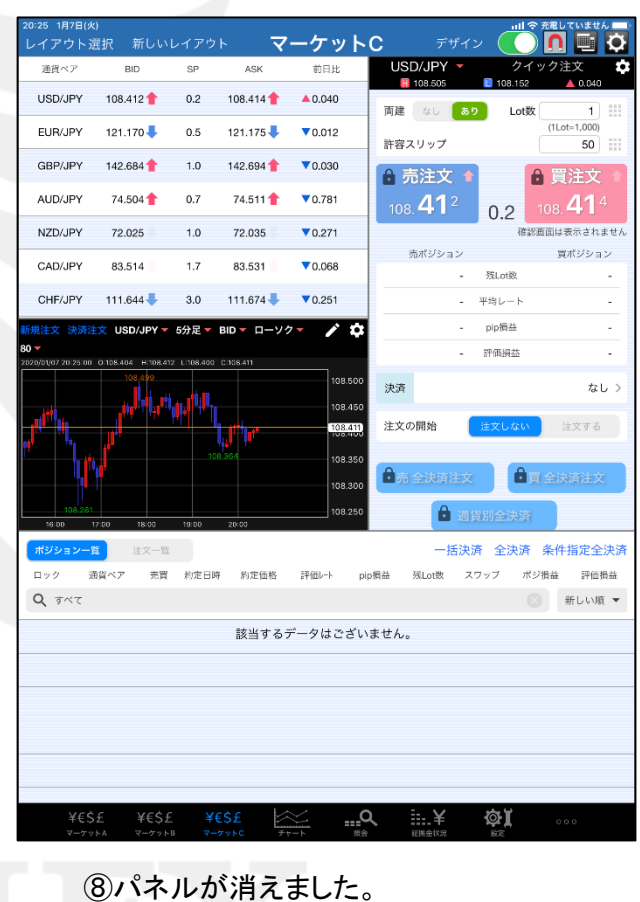

縦向きの取引画面が完成しました。

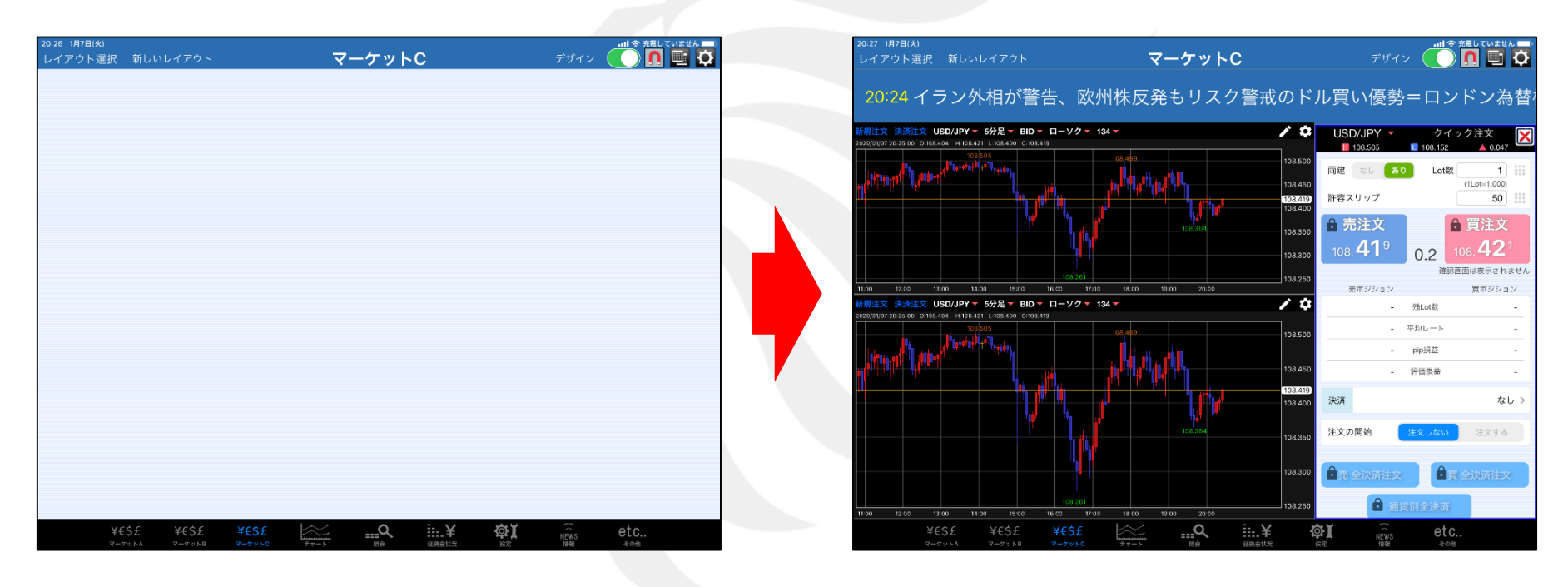

⑨縦画面が完成したら、iPadを横に向けます。 ※何も表示されていない初期の横画面が表示されます。 ⑩縦画面と同様に、横画面も取引画面を設定します。

HiroseTusyo 6

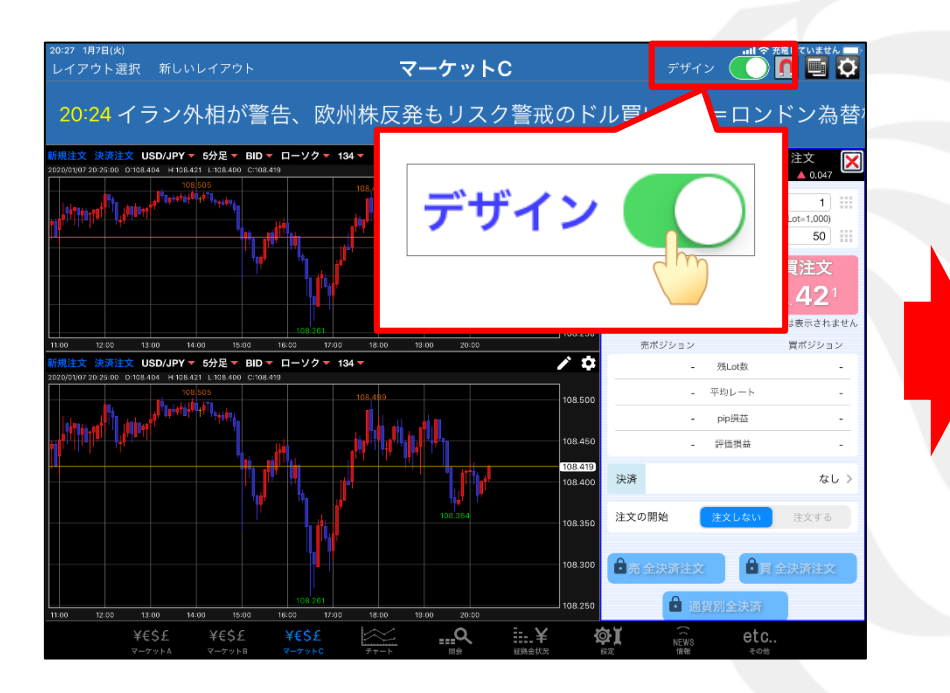

①縦、横とも設定ができたら、「デザイン」のボタンをタップします。 ①設定が固定され、設定した取引画面で取引可能となります。

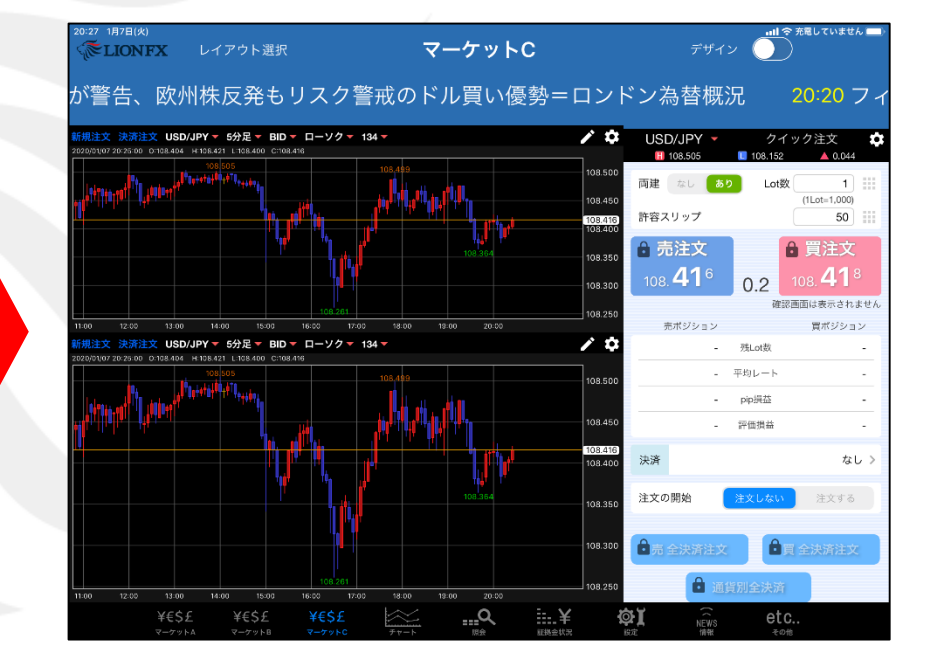

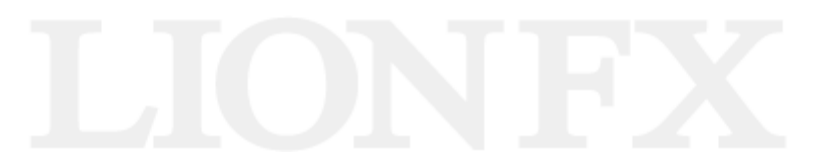

取引画面 (マーケットC) 8

【マーケットC】で配置可能な各パネルの紹介です。

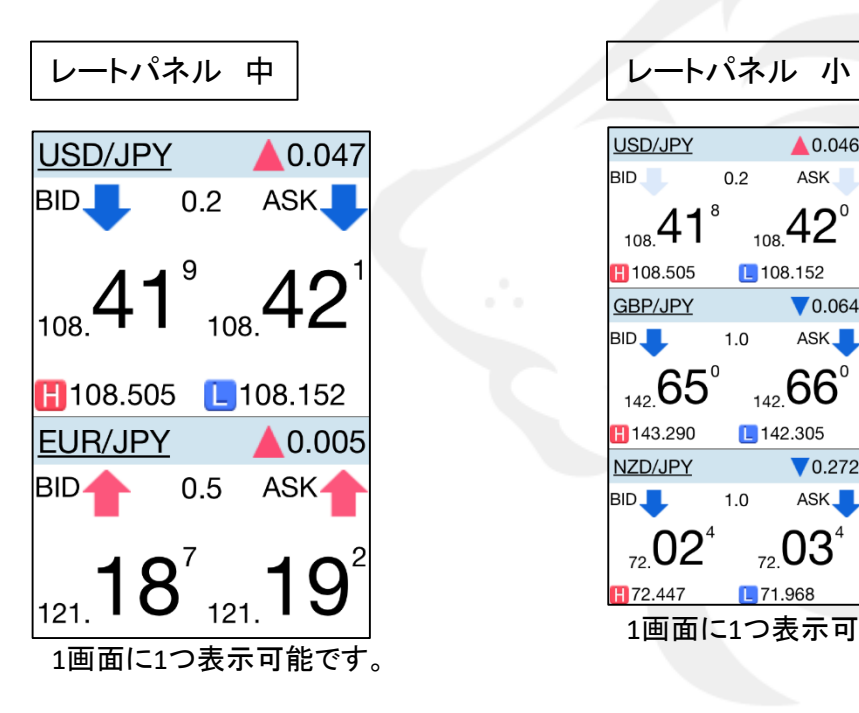

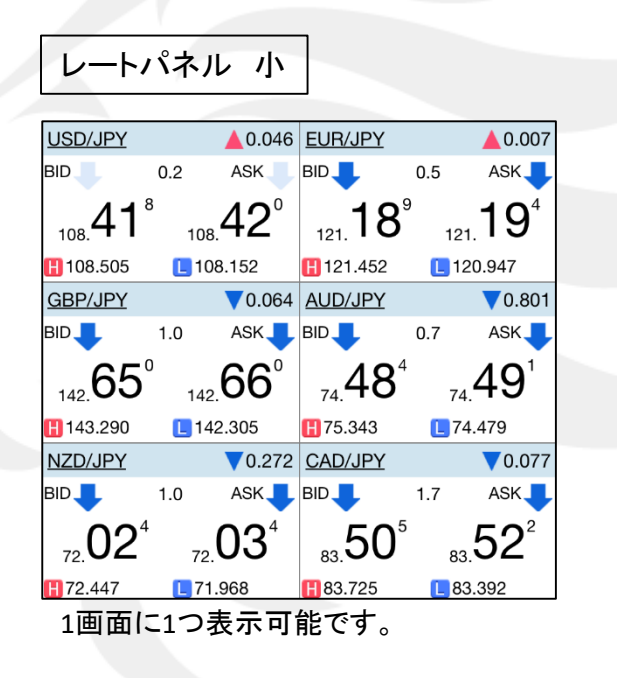

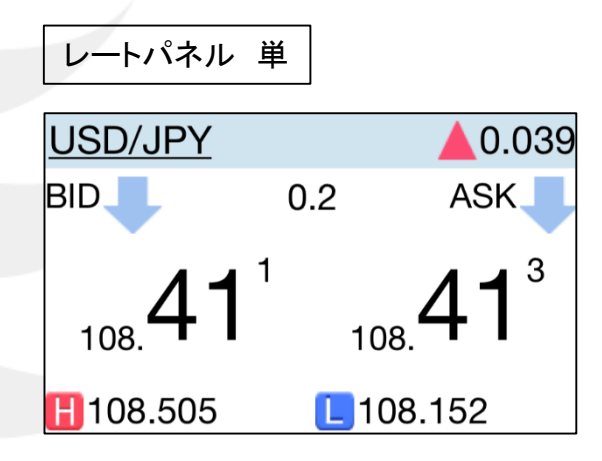

1画面に4つまで表示可能です。

各レートパネルでは、売レート(BID)、買レート(ASK)、 ■ 高値(BID基準) 、■ 安値(ASK基準)、▼ 前日比(BID基準)が確認できます。 レート部分をタップすると、注文画面が表示できます。

HiroseTusyo 8

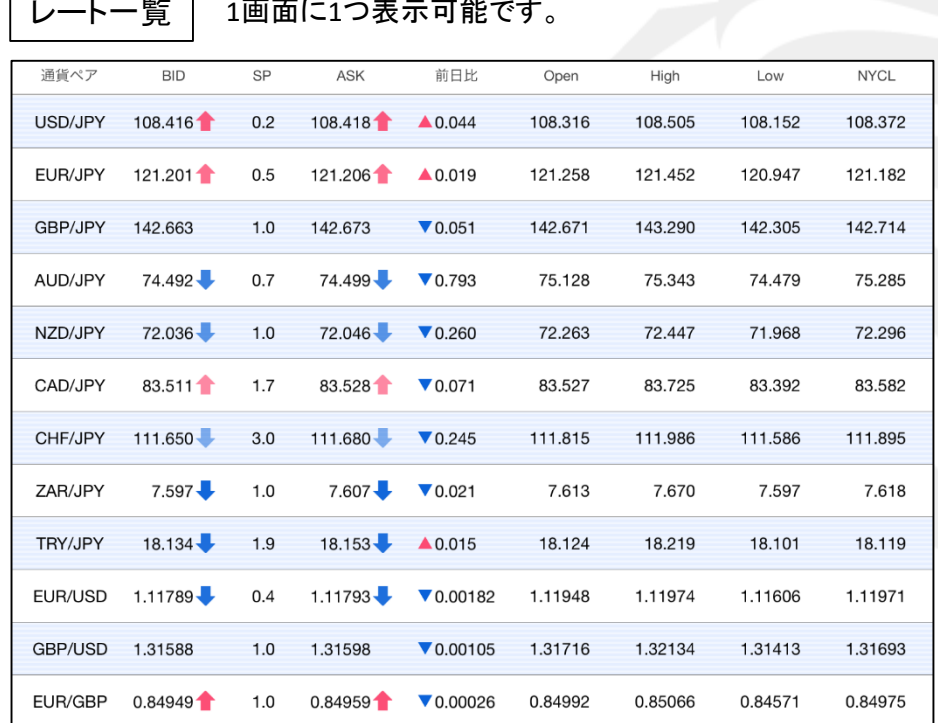

売レート(BID)、スプレッド(SP)、買レート(ASK)、前日比(BID基準)、 始値( Open : BID基準)、高値(High : BID基準)、安値(Low : ASK基準)、 ニューヨーククローズ(NYCL : BID基準)が確認できます。 レート部分をタップすると、注文画面が表示できます。

証拠金状況照会

1画面に1つ表示可能です。

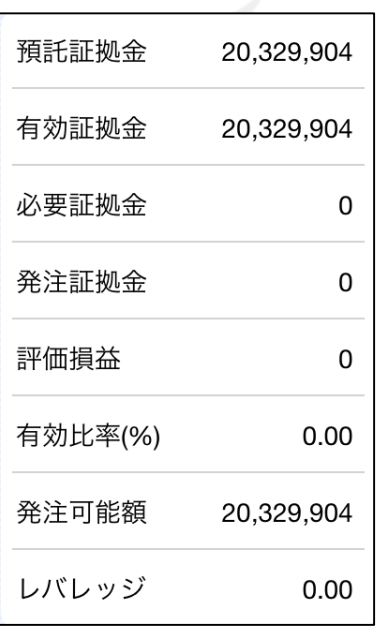

現在の証拠金状況が確認できます。各項目の詳細は 「証拠金状況」のマニュアルをご参照ください。 [https://hirose-fx.co.jp/pdf/lion\\_ipad/ipad\\_e01.pdf#page=2](https://hirose-fx.co.jp/pdf/lion_ipad/ipad_e01.pdf)

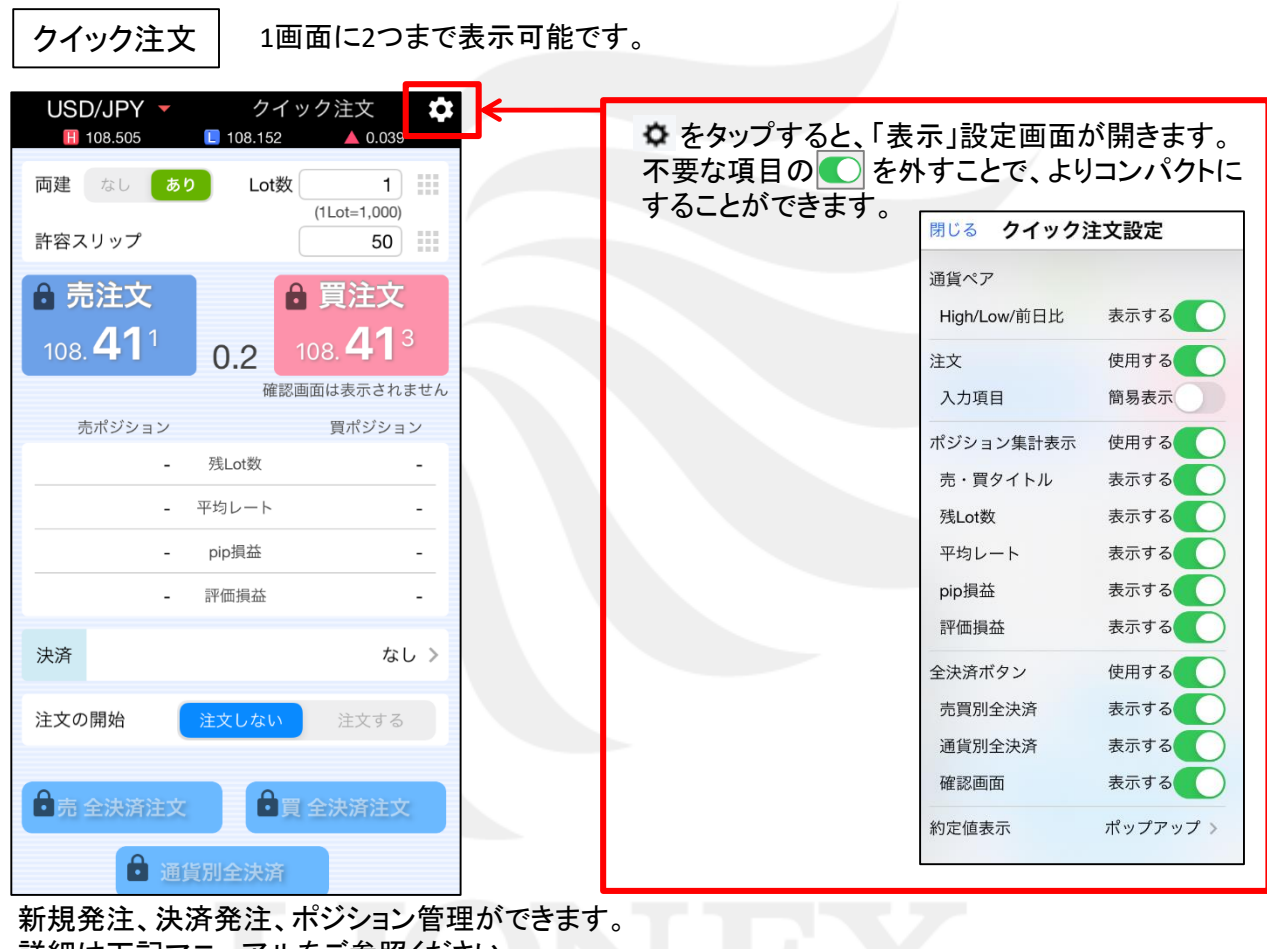

詳細は下記マニュアルをご参照ください。 「クイック注文」 [https://hirose-fx.co.jp/pdf/lion\\_ipad/ipad\\_b02.pdf](https://hirose-fx.co.jp/pdf/lion_ipad/ipad_b02.pdf) 「クイック注文+決済pip差注文」 [https://hirose-fx.co.jp/pdf/lion\\_ipad/ipad\\_b03.pdf](https://hirose-fx.co.jp/pdf/lion_ipad/ipad_b03.pdf)

取引画面 (マーケットC) 1

チャート 1画面に4つまで表示可能です。

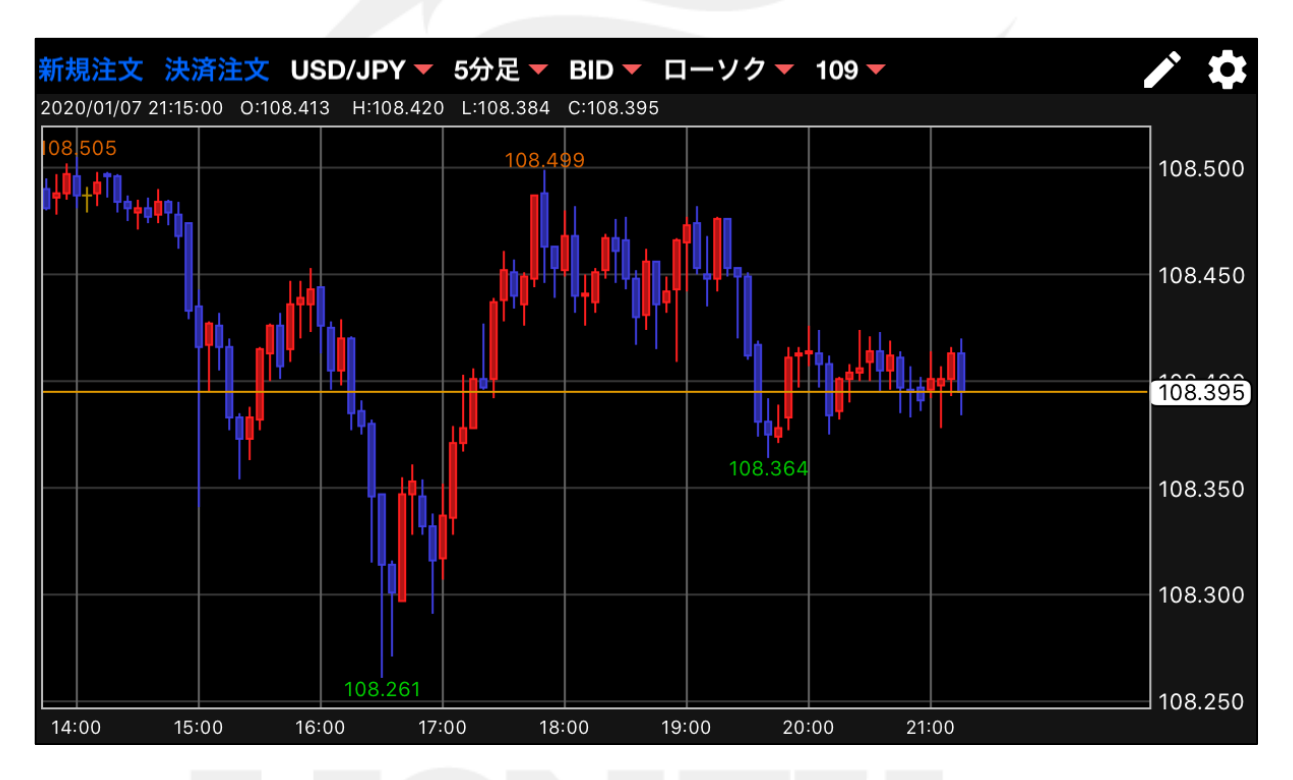

各機能の詳細は「チャート」のマニュアルをご参照ください。 [https://hirose-fx.co.jp/pdf/lion\\_ipad/ipad\\_c01.pdf](https://hirose-fx.co.jp/pdf/lion_ipad/ipad_c01.pdf)

※画面をダブルタップすると最大化することができます。

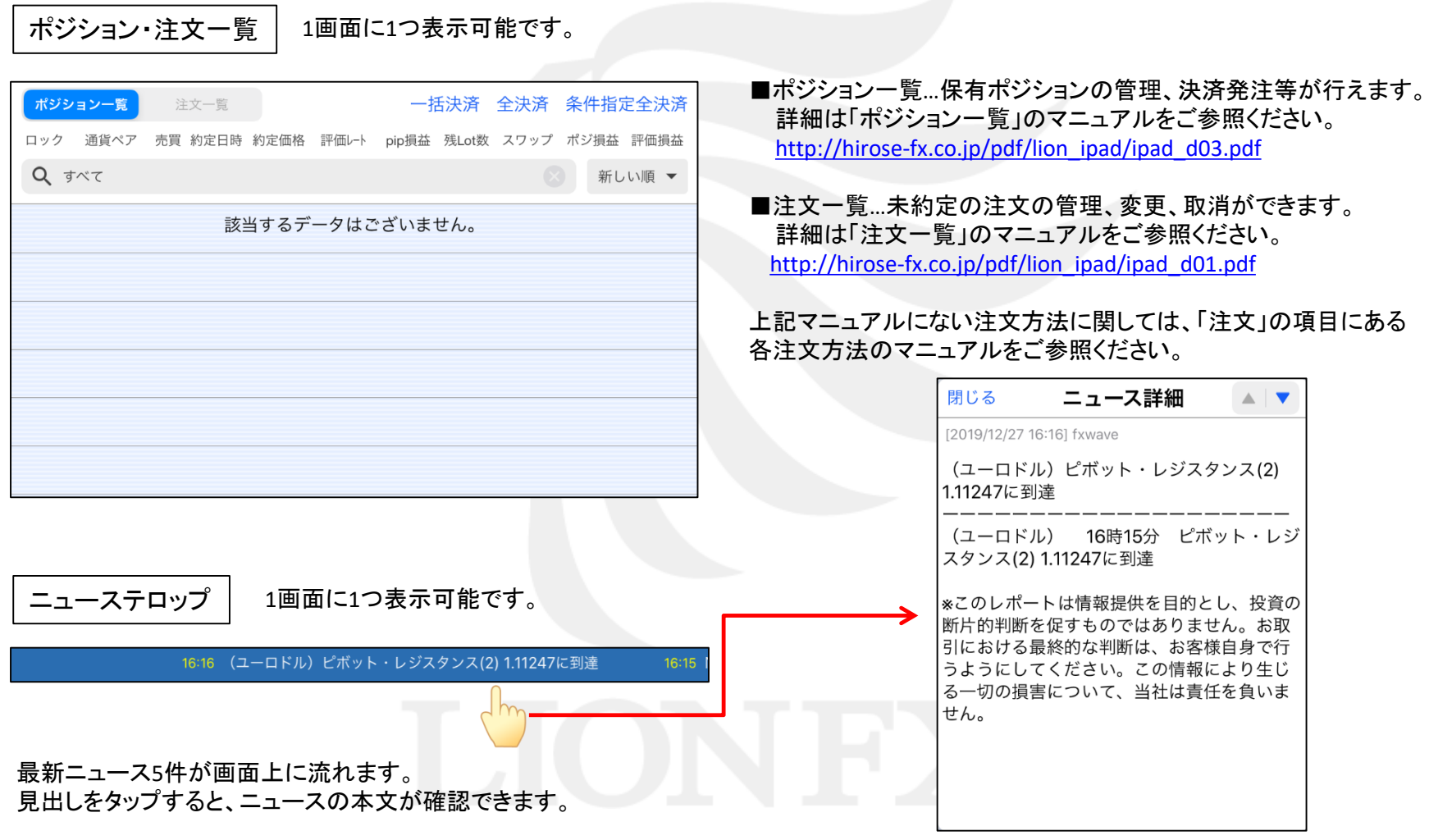

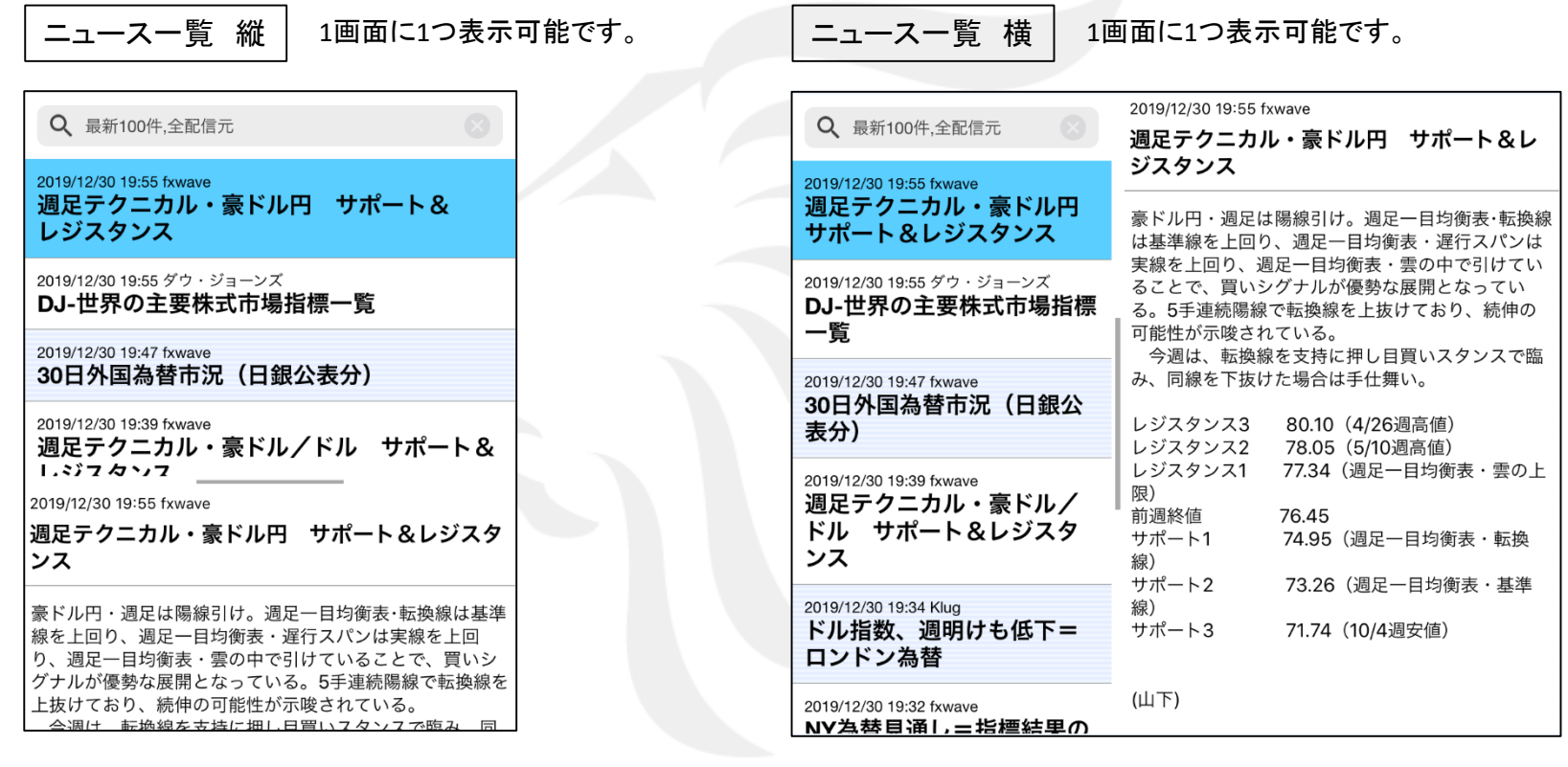

最新ニュースが画面上部に一覧表示されます。 見出しをタップすると、ニュースの詳細が確認できます。 最新ニュースが画面左側に一覧表示されます。 見出しをタップすると、ニュースの詳細が確認できます。

設定した取引画面を保存することができるので、複数パターンの取引画面を作成して切り替えながら利用することもできます。 ■レイアウトの保存方法①

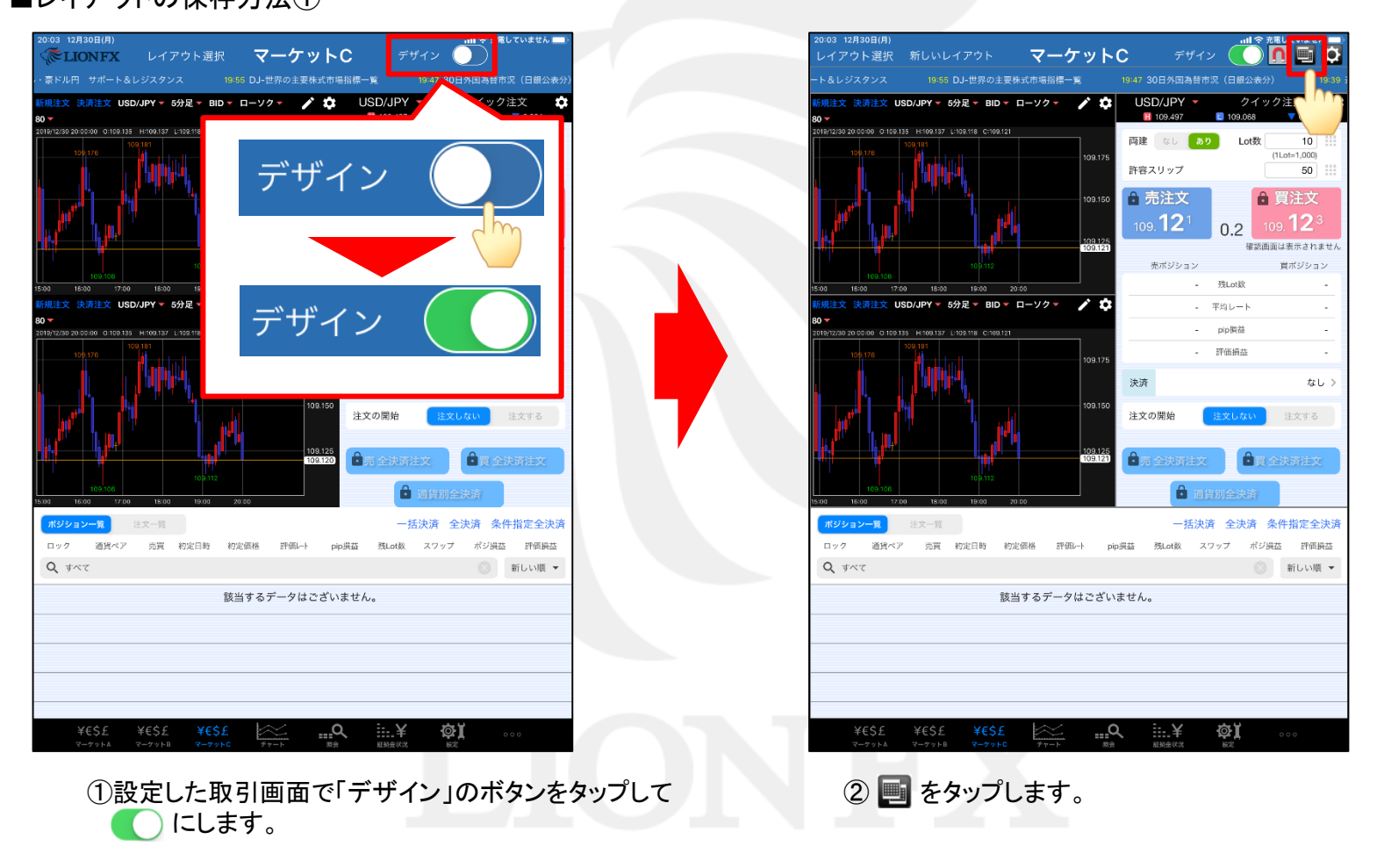

#### ■レイアウトの保存方法2

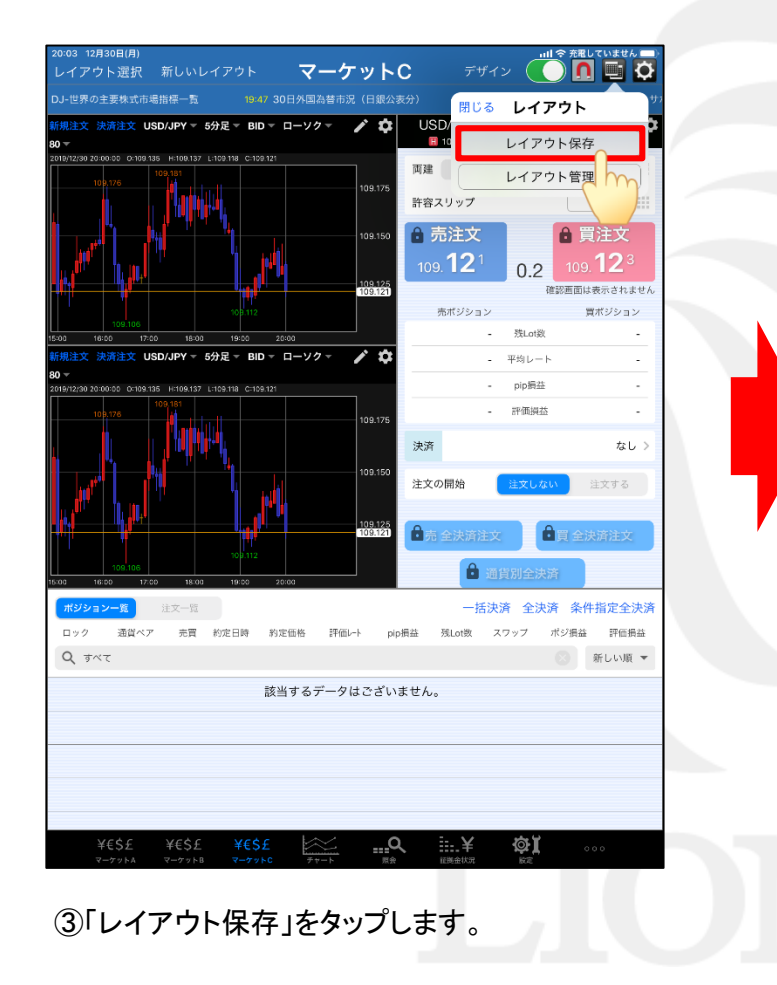

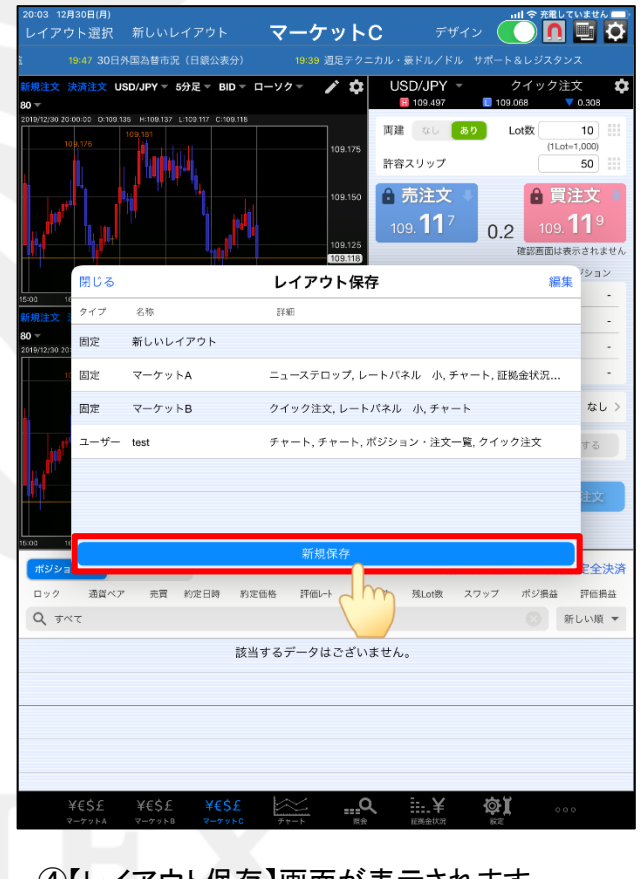

④【レイアウト保存】画面が表示されます。 「新規保存」をタップします。

#### ■レイアウトの保存方法③

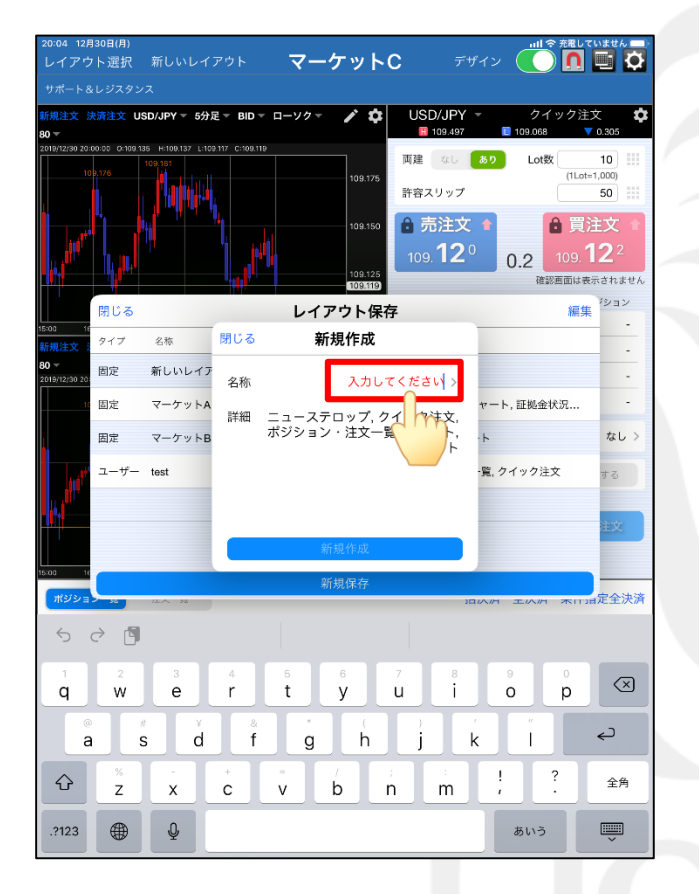

⑤【新規作成】画面が表示されます。 「名称」をタップして、お好みのレイアウト名を入力します。

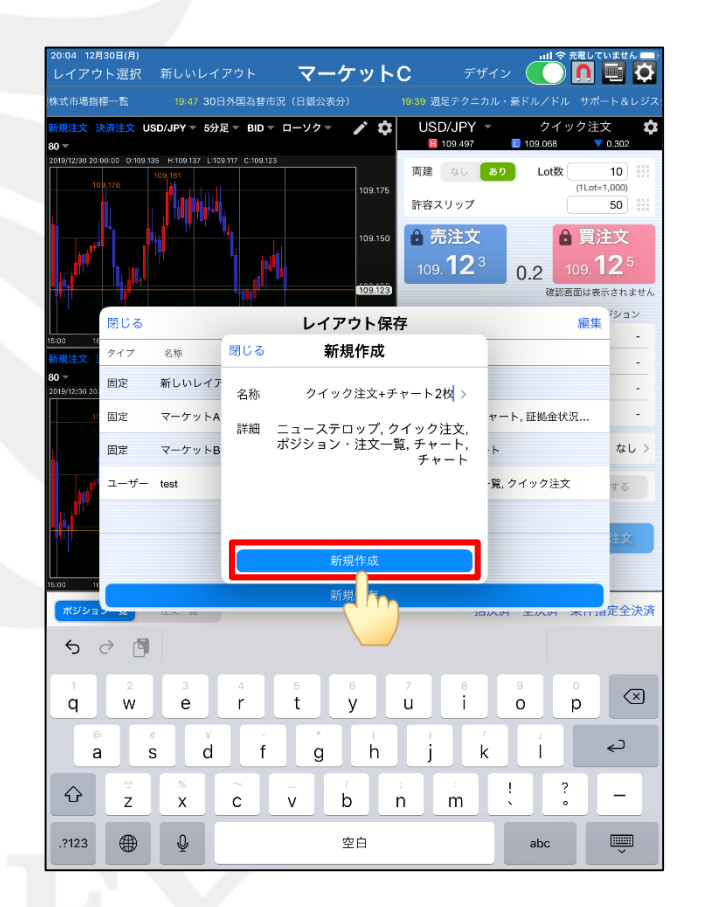

⑥レイアウト名を入力したら、「新規作成」をタップします。

#### ■レイアウトの保存方法4

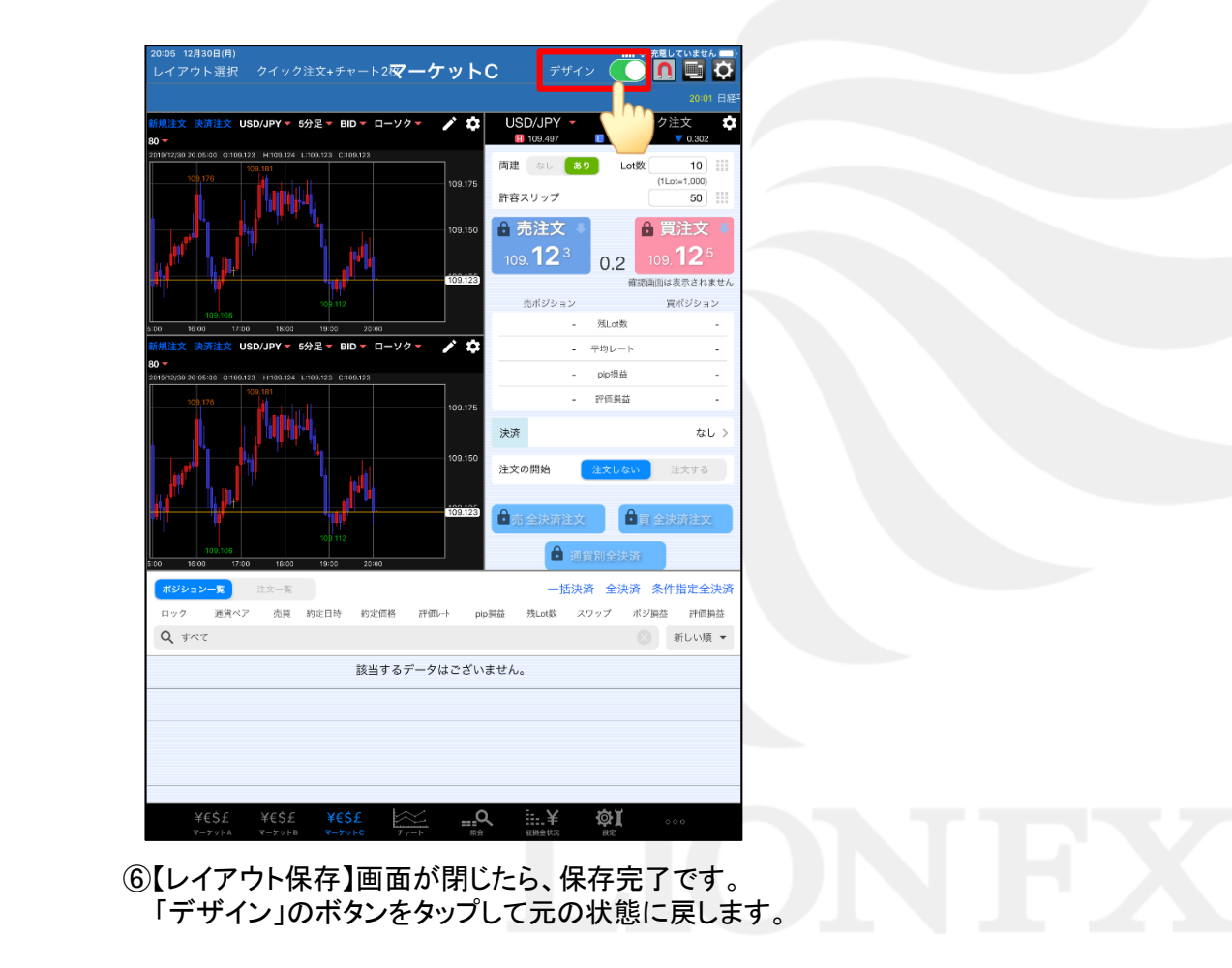

誤って取引画面の配置を変更してしまっても、保存したレイアウトから簡単に元の画面を表示することができます。

#### ■保存したレイアウトの表示方法①

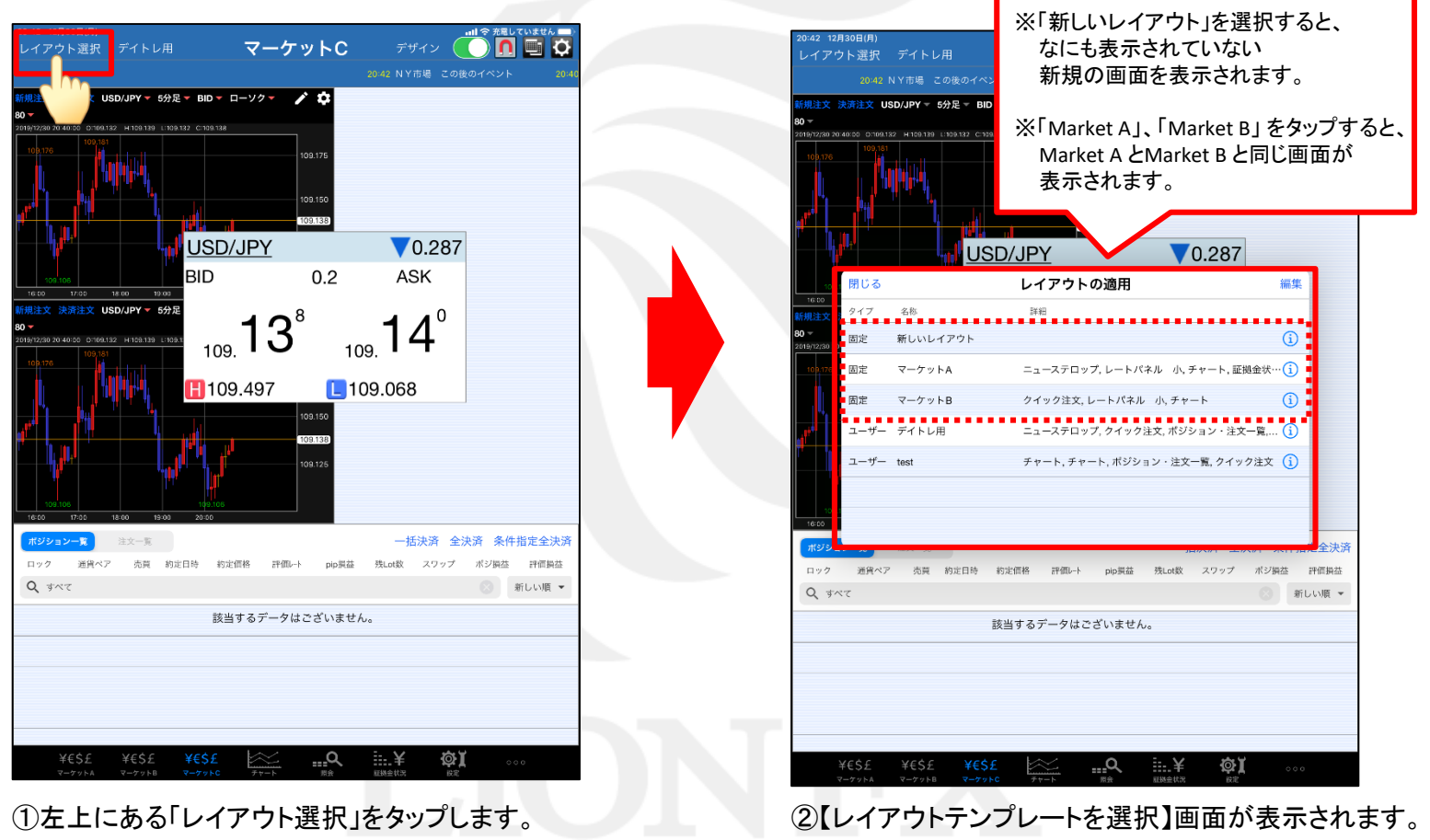

#### ■保存したレイアウトの表示方法②

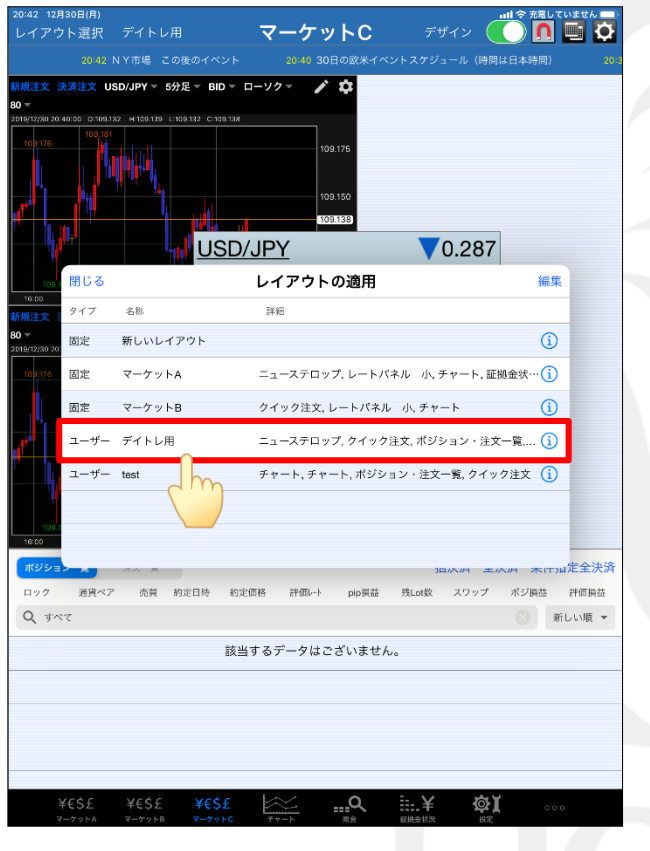

③表示したいレイアウトをタップします。 ※保存したレイアウトは、「ユーザーレイアウト」にあります。

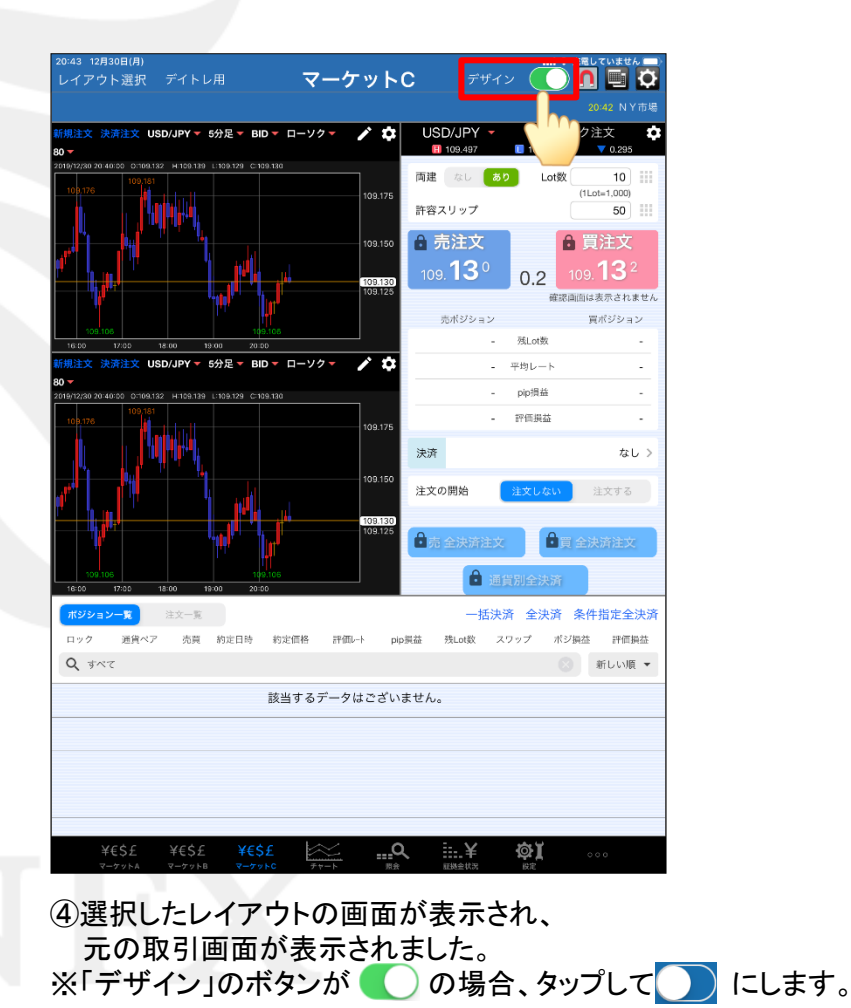

レイアウト管理の画面で、保存したレイアウトの名前の変更、並べ変え、削除が行えます。

#### ■レイアウトの管理①

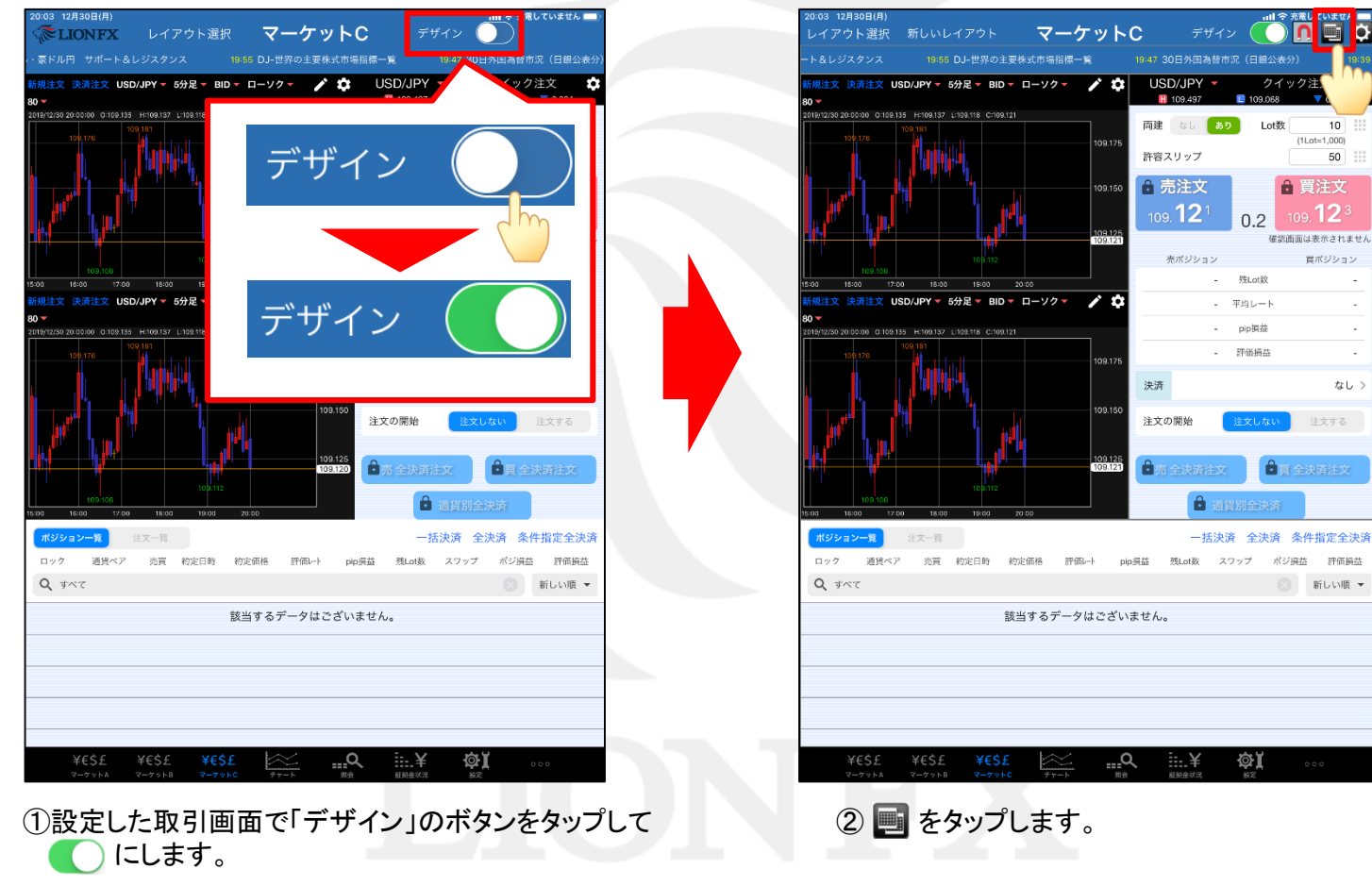

取引画面 (マーケットC)

 $\bar{\sigma}$ 

 $10<sup>1</sup>$  $(1$ Lot=1,000)

 $50$ 

 $_{\rm 99}$  12  $^{\circ}$ 

置ポジション

なし >

注文する

#### ■レイアウトの管理②

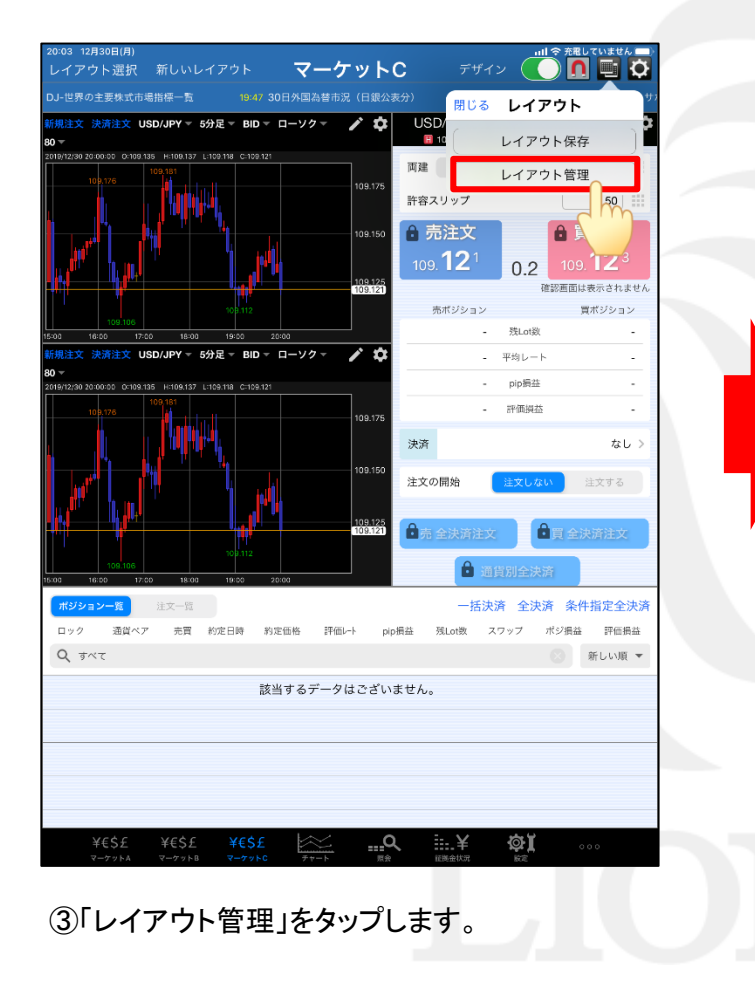

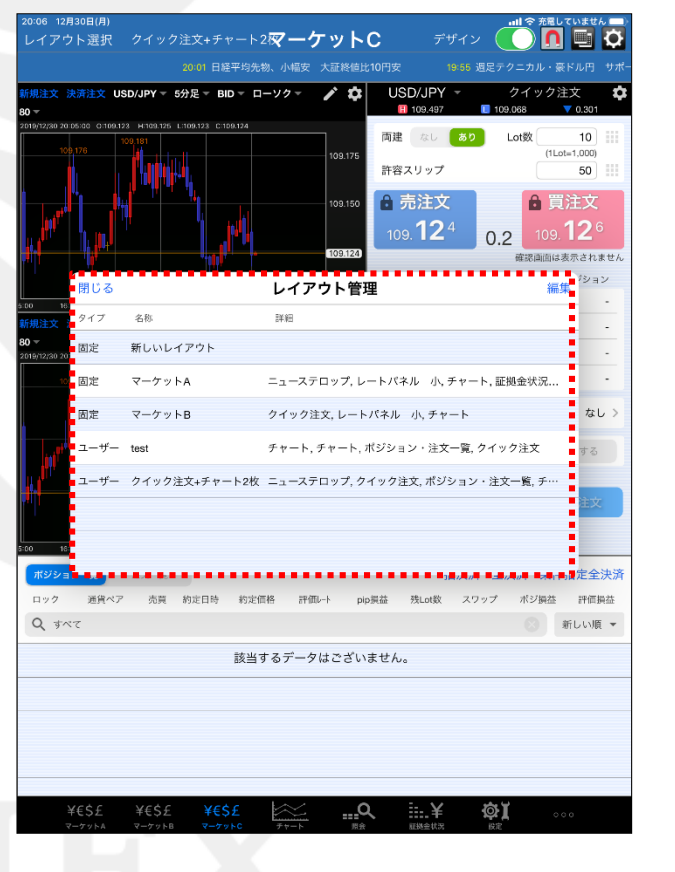

④【レイアウト管理】画面が表示されます。 ※編集できるのは「ユーザーレイアウト」のレイアウトのみです。

#### ■レイアウトの管理③

#### レイアウト名の変更

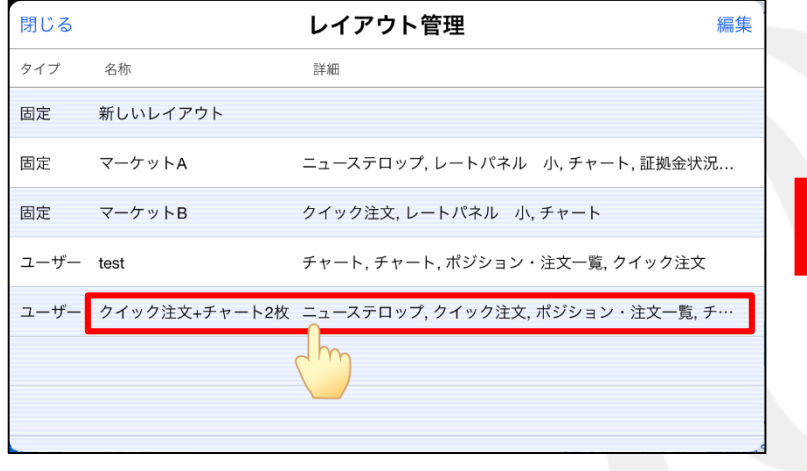

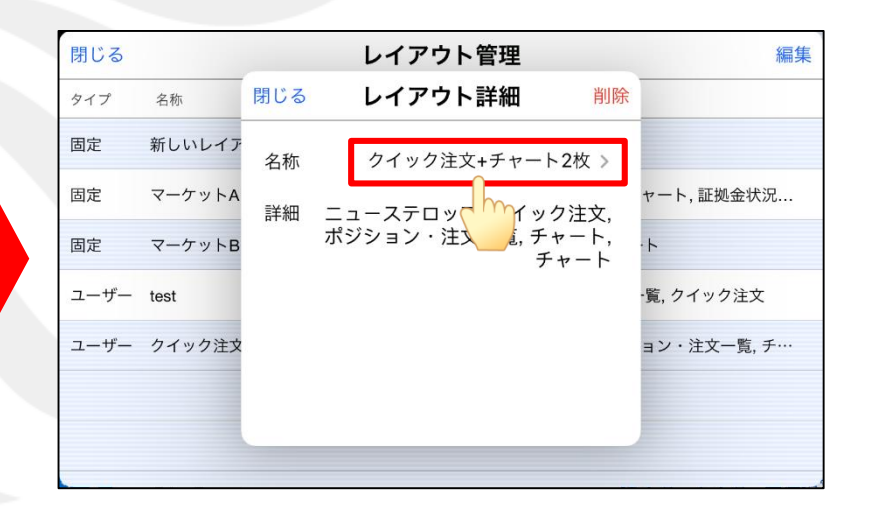

1)名前を変更したいレイアウトをタップします。

2)「名称」をタップします。

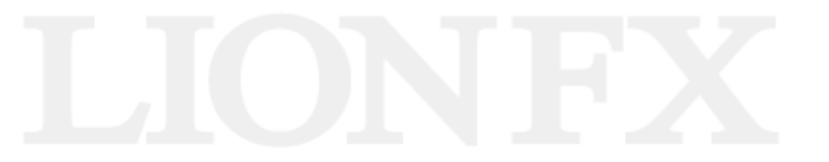

#### ■レイアウトの管理4

#### レイアウト名の変更

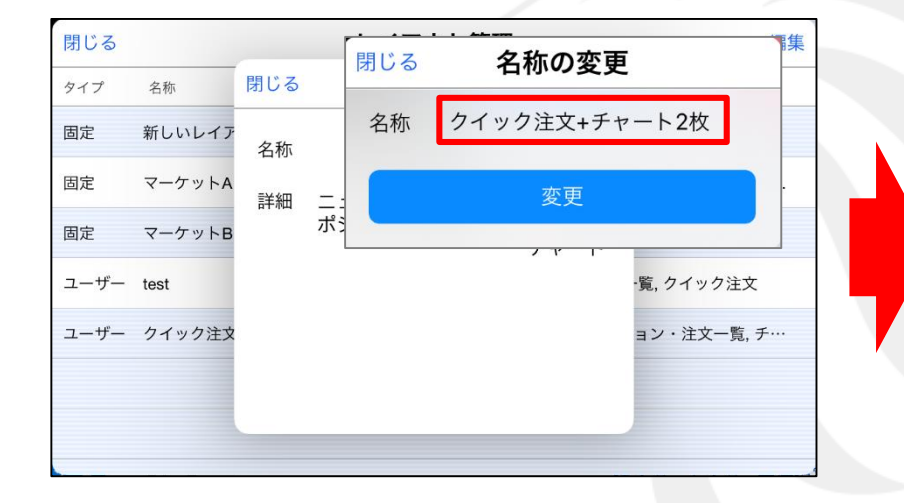

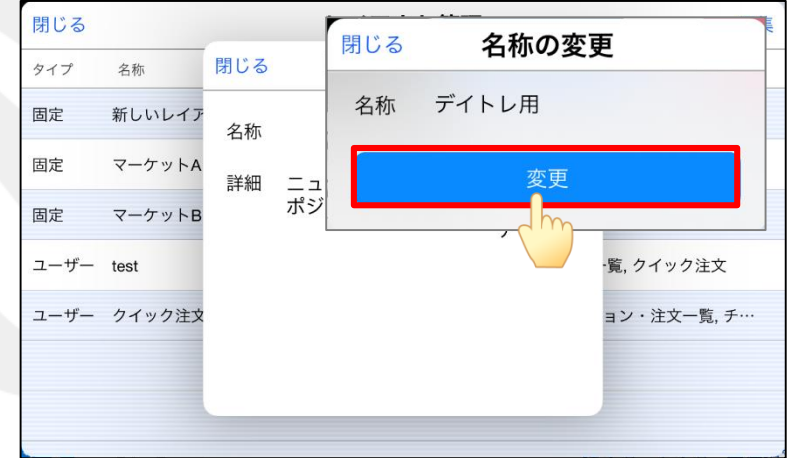

3)キーボードが表示されるので名前を削除し、 新しい名前を入力します。

4)「変更」をタップします。

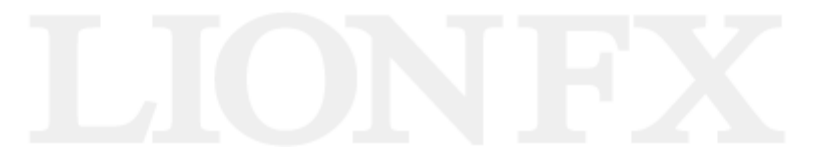

#### ■レイアウトの管理5

#### レイアウトの並べ替え

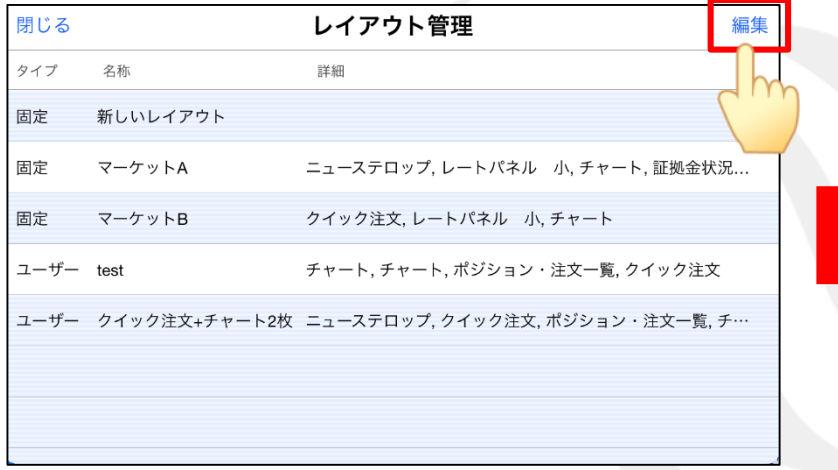

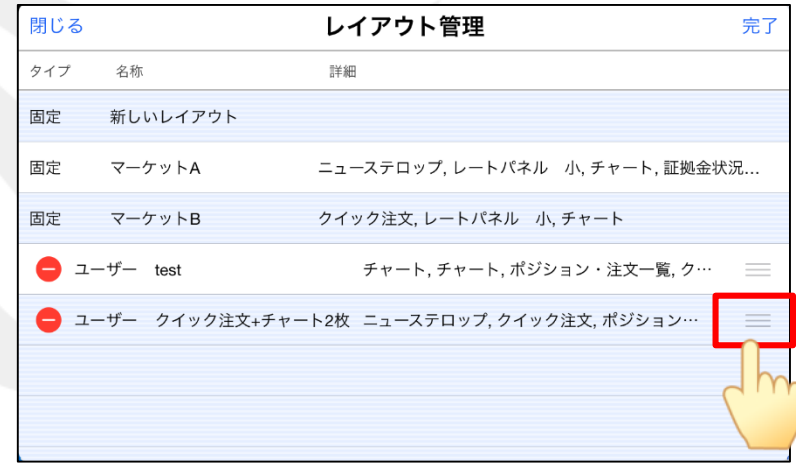

#### 1) 「編集」をタップします。

2)並べ替えたいレイアウトの ■ をタップします。

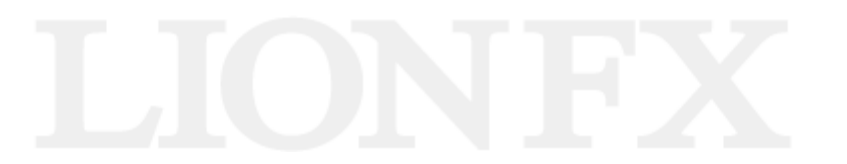

#### ■レイアウトの管理6

#### レイアウトの並べ替え

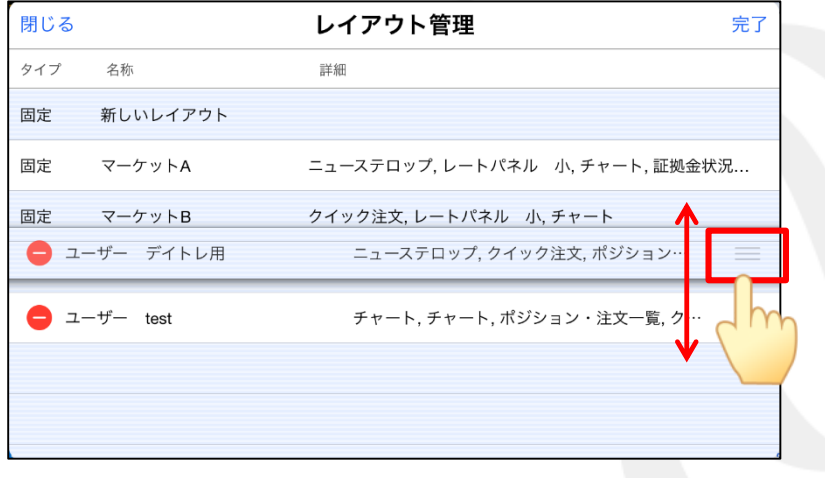

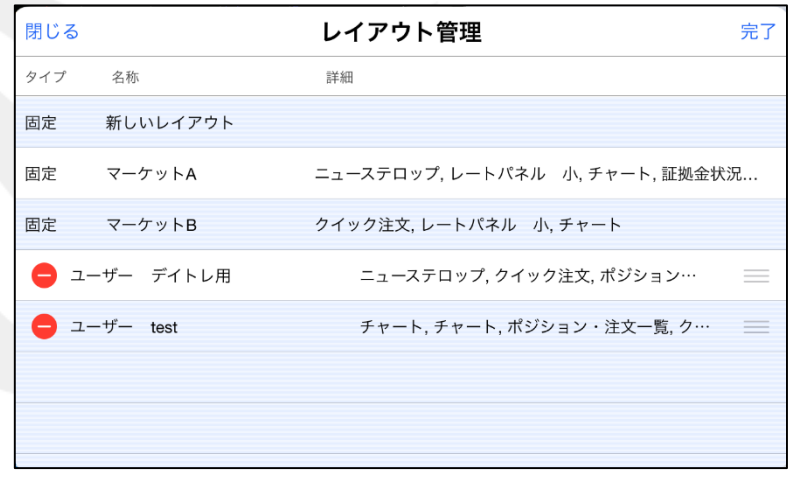

3)  $=$  をタップしたまま並べたい場所へ上下に移動します。 (4)任意の場所で手を離します。

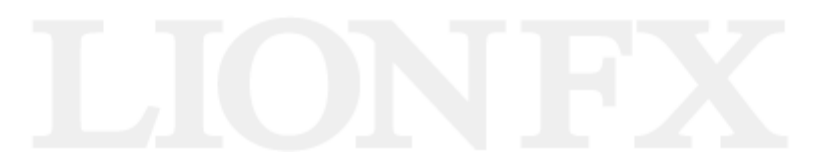

#### ■レイアウトの管理(?)

#### レイアウトの削除

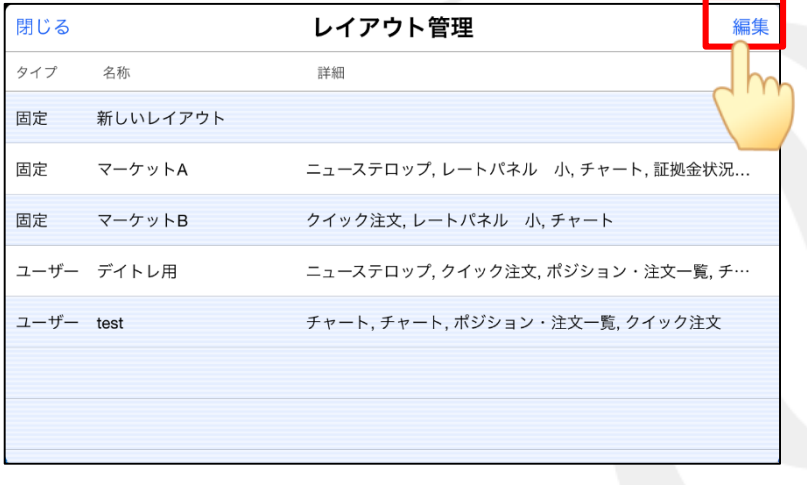

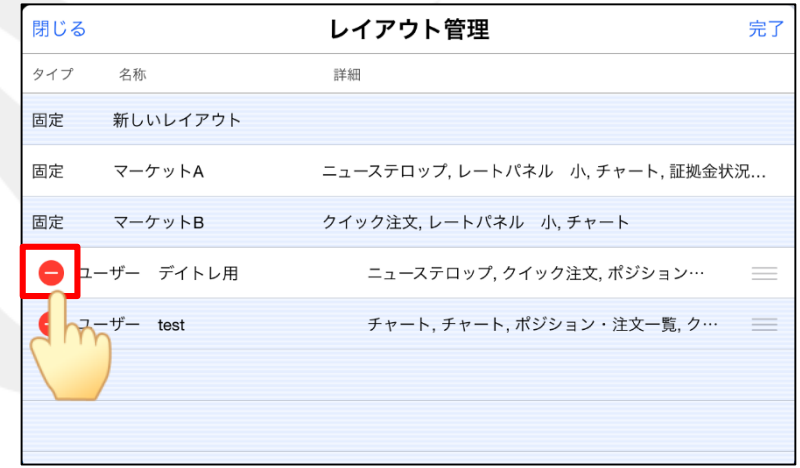

1) 「編集」をタップします。

2)削除したいレイアウトの ● をタップします。

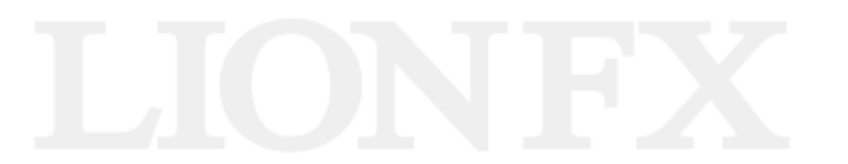

#### ■レイアウトの管理8

#### レイアウトの削除

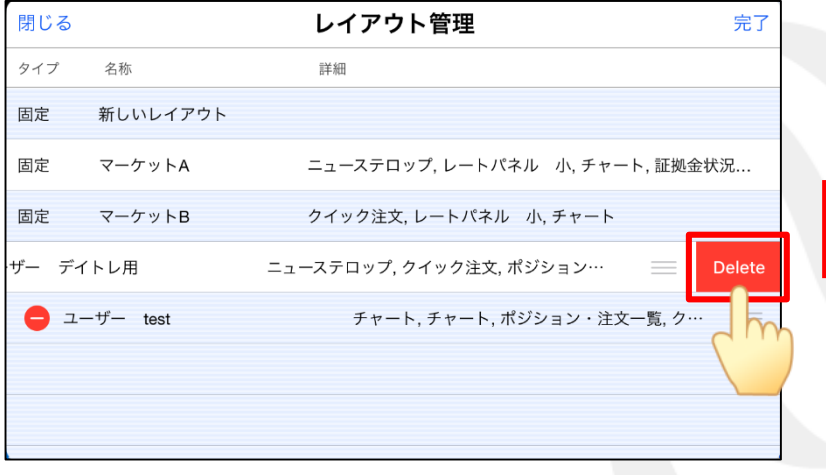

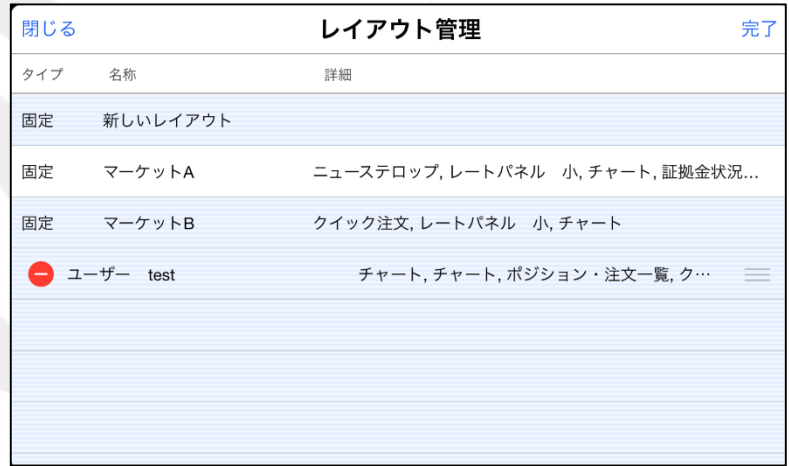

3) 「Delete」をタップします。

4)レイアウトが削除されました。

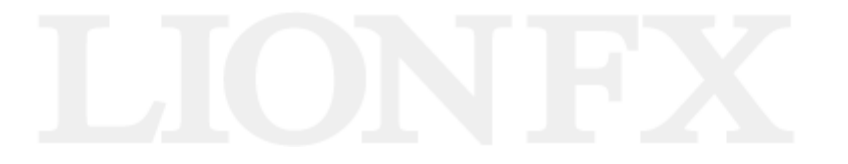

#### ■レイアウトの管理⑥

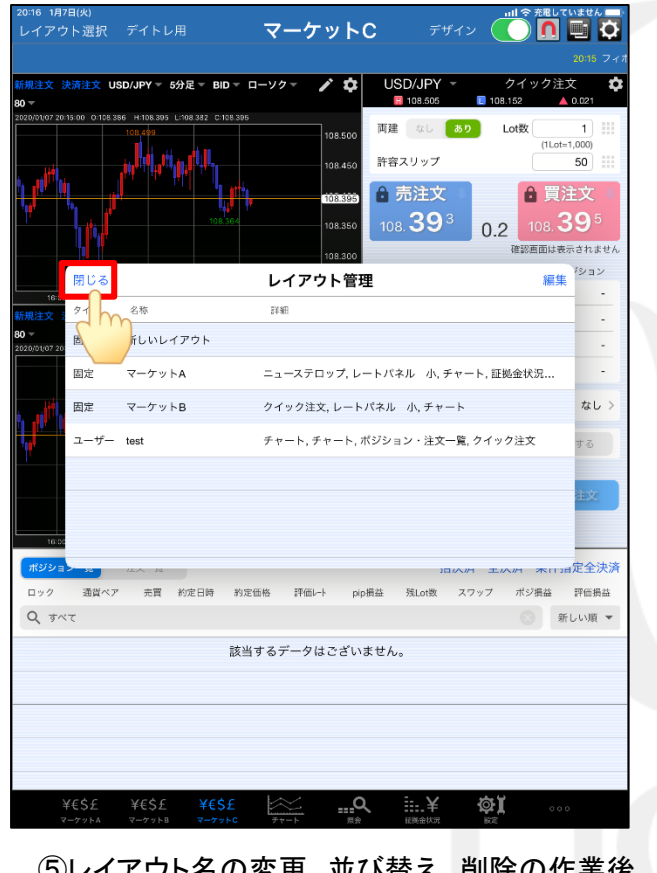

⑤レイアウト名の変更、並び替え、削除の作業後、 「閉じる」をタップします。

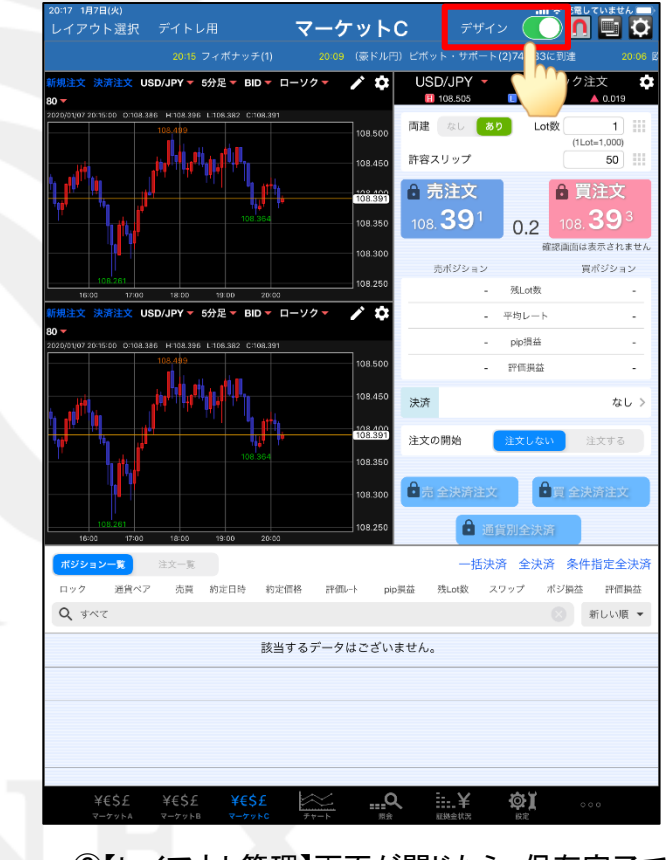

⑥【レイアウト管理】画面が閉じたら、保存完了です。 「デザイン」のボタンをタップして元の状態に戻します。

### 困った時は…

当社に対するご意見・ご質問・ご要望などがございましたら、 下記の連絡先にて、お気軽にご連絡ください。

#### ▶電話でのお問い合わせ

0120-63-0727(フリーダイヤル)

06-6534-0708

(お客様からのご意見、ご要望にお応えできるように、お電話を録音させていただくことがあります。)

#### ▶FAXでのお問い合わせ

0120-34-0709 (フリーダイヤル) 06-6534-0709

#### ▶E-mailでのお問い合わせ

E-mail: info@hirose-fx.co.jp

### ▶お問い合わせフォームでのお問い合わせ <https://hirose-fx.co.jp/form/contact/>